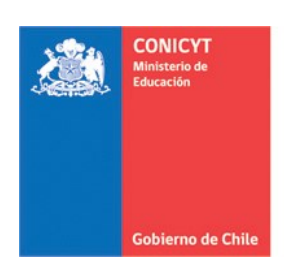

# **MANUAL DE POSTULACIÓN** SISTEMA DE POSTULACIÓN EN LINEA

# **Curriculum**

## http://spl.conicyt.cl

## **CONICYT** PROGRAMA FORMACIÓN DE CAPITAL HUMANO AVANZADO

## **CONTENIDOS**

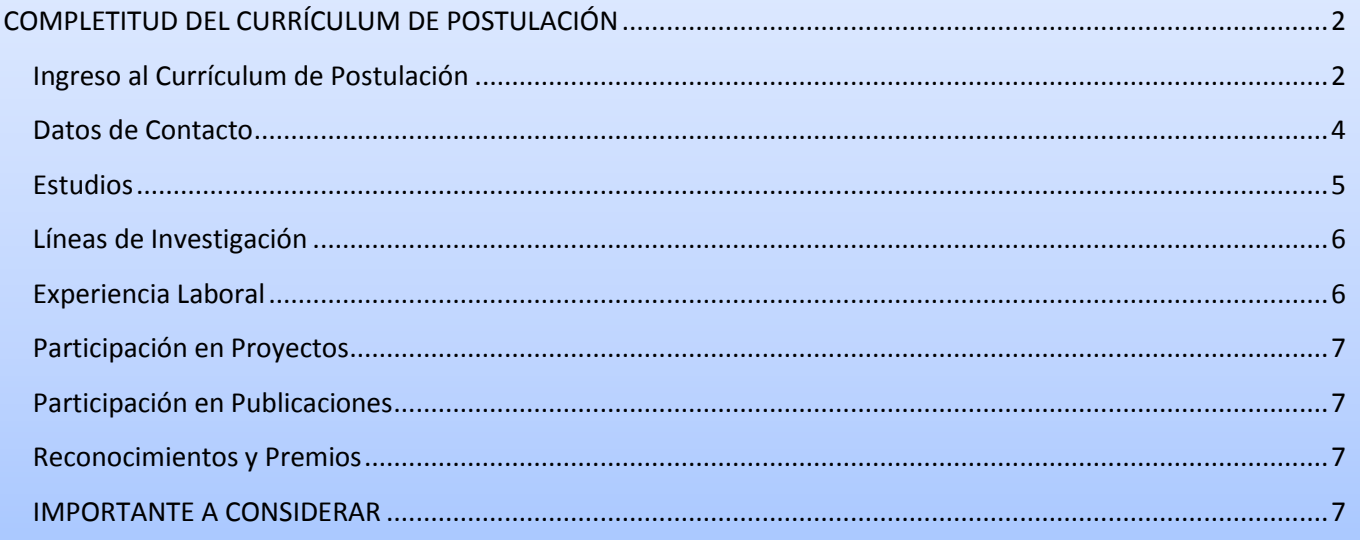

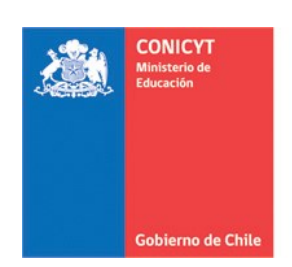

## **COMPLETITUD DEL CURRÍCULUM DE POSTULACIÓN**

<span id="page-1-1"></span><span id="page-1-0"></span>El formulario de Currículum de Postulación, es un formulario declarativo, el usuario solamente debe ingresar información, la documentación solicitada por las bases del concurso se deberá presentar en la sección de Documentos Adjuntos de su Postulación. Lo que se declare en este formulario no es causal de fuera de bases. Considere que este es un formulario estándar, pero la obligatoriedad de la información solicitada debe validarla siempre desde la sección "**Revisión y Envío**" de su Postulación. No olvide completar este formulario en la **Vista Becario**.

### **Ingreso al Currículum de Postulación**

- 1. Ingresar a [http://spl.conicyt.cl/auth,](http://spl.conicyt.cl/auth) y acceder con su cuenta de usuario.
- 2. Ingresará a la sección "**Sistemas**" donde tendrá acceso a los "**Sistema de Acceso Público**".
- 3. Contará con acceso a su **Currículum de Postulación** y al Formulario de Postulación, además de acceso al Sistema de Administración de Becas, Encuesta Becario y Postulaciones Simplificadas.

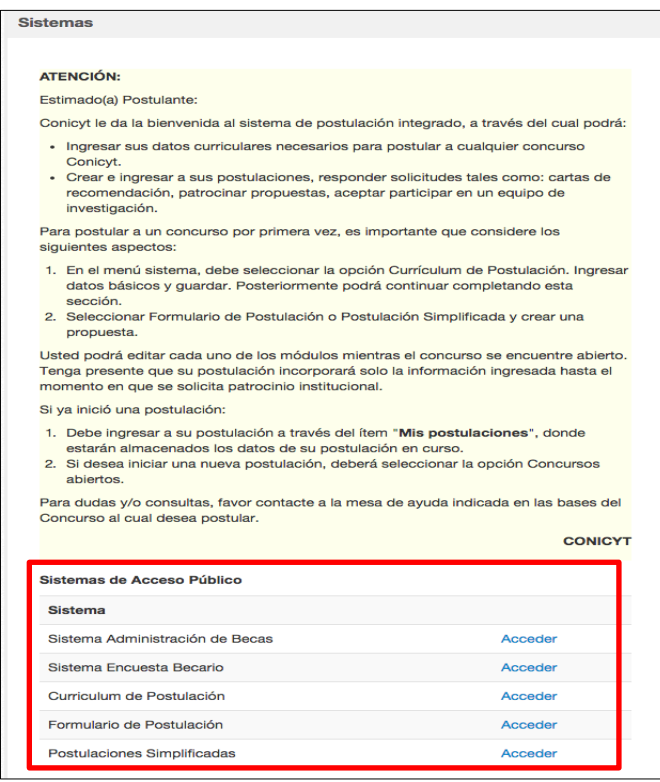

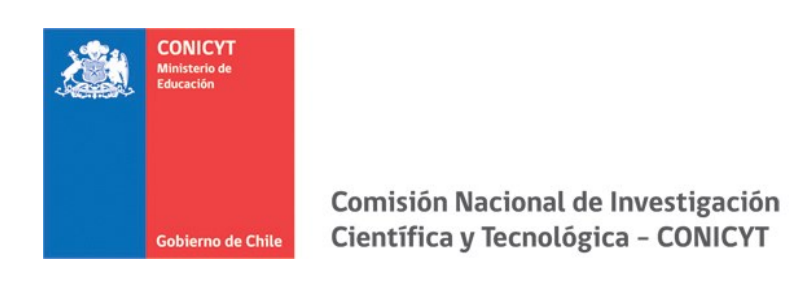

4. Ingrese a **Currículum de Postulación**.

Al postular a un concurso de beca del **Programa Formación de Capital Humano Avanzado**, debe seleccionar la **Vista Becario**.

Asegúrese de seleccionar esta vista (Posteriormente al activar la postulación, revise en la sección **Revisión y Envío**, pestaña "Revisar Currículum" que la vista esté activada, de lo contrario el sistema alertará con el mensaje "**Debe seleccionar Vista Becario**" en esta sección).

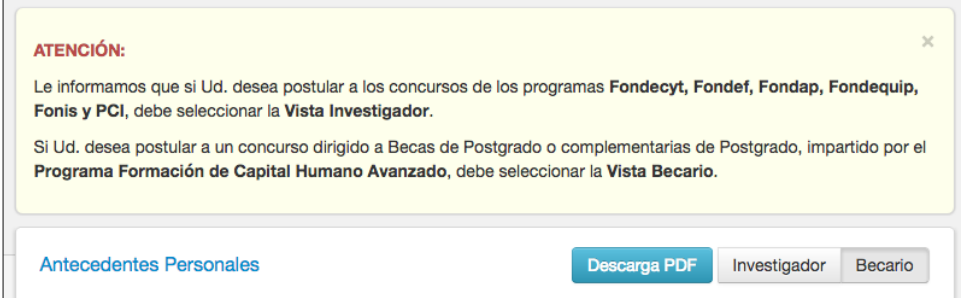

- 5. Para que los cambios se registren debe ingresar la información y presionar el botón **Guardar** de la respectiva sección.
- 6. La sesión de usuario **caduca** cada treinta (30) minutos si no registra acción de Guardar, por lo que se recomienda ir registrando sus avances, presionando este botón.
- 7. No existe un orden establecido para completar esta etapa de la postulación, puede comenzar por la sección que desee.
- **8.** La información que usted declare en su Currículum, *no será considerada como causal de fuera de bases***.**
- <span id="page-2-0"></span>9. La primera sección de **Antecedentes Personales**, deberá completar con la información que corresponda al momento que realiza la postulación.

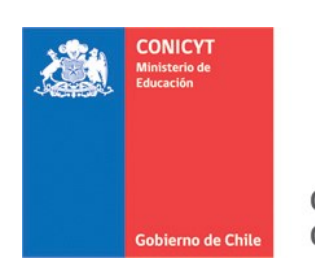

## **Datos de Contacto**

1. Podrá agregar tres direcciones: **Particular**, **Laboral** o **Comercial**. Debe agregar al menos una. Para acceder al formulario de registro de dirección, debe presionar el botón "**Agregar**"

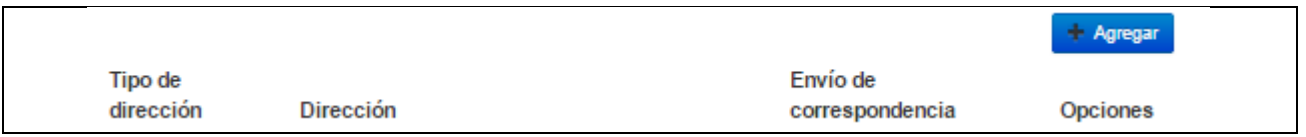

- 2. Al desplegarse la ventana para registrar una dirección, **TODOS los campos son obligatorios, excepto los dos que se indican**. Se solicitará:
- **Tipo de dirección**: si es particular, laboral o comercial.
- **País de residencia**: deberá seleccionar el país que corresponda.
- **Dirección**: deberá ingresar la dirección, señalando calle, avenida, número, departamento, etc.
- **Referencia / Ref. (Depto., Facultad, etc.)**: En caso que desee entregar alguna referencia a la dirección, en caso de ser dirección particular, ingresar por ejemplo: "Torre 4", o en caso de dirección laboral o comercial: "Departamento de Ciencias, piso 2". Esta sección es obligatoria, por lo que debe completarla, en caso que no desee entregar referencia o no sea pertinente, puede ingresar un texto del tipo "No aplica" o similar.
- **Estado / Provincia**: información opcional.
- **Ciudad**: ingrese la ciudad que corresponda.
- **Código Postal**: información opcional.
- **Fono**: ingrese su/s número/s telefónico de contacto, puede ser fijo o móvil.
- Al completar el registro, presione el botón "**Guardar**"
- 3. Si completó y registró los datos, la dirección aparecerá listada en la sección. Una vez que declare esta información, deberá seleccionar a cuál de ellas desea que se envíe la correspondencia, seleccionando en la columna sobre el botón que corresponda.

<span id="page-3-0"></span>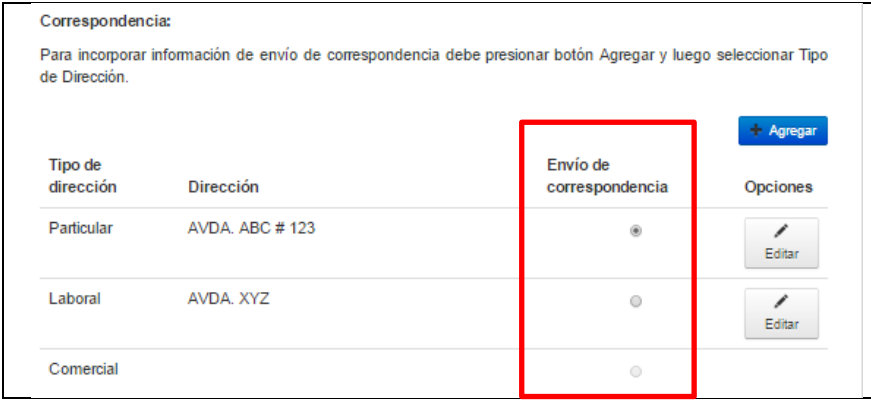

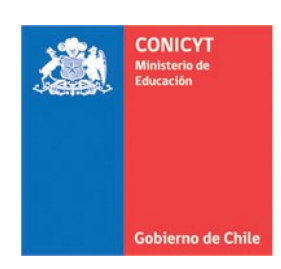

## **Estudios**

En la sección **Estudios**, se solicita información de:

- Estudios Secundarios
- Tipo de Ingreso a la Universidad
- Título Profesional / Grado Académico / Estudios de Postítulo y/o Especialización
- 1. En **Estudios Secundarios** debe completar todos los campos que se solicitan.
- 2. En **Tipo de Ingreso a la Universidad**, debe comenzar escogiendo el tipo: **PAA**, **PSU** u **Otro**. Si selecciona alguna de las pruebas de ingreso, se desplegarán dos campos donde deberá ingresar el puntaje obtenido en estas pruebas y el año de rendición correspondiente. La opción Otro le solicitará aclarar el "*Otro medio de ingreso*".
- 3. En los tres casos, deberá ingresar el puntaje NEM (Nota de Enseñanza Media) obtenido. Si no recuerda los puntajes obtenidos en la PAA o PSU y Puntaje NEM, **deberá contactarse** con el Departamento de Evaluación, Medición y Registro Educacional **DEMRE** [\(http://www.demre.cl/\)](http://www.demre.cl/). Si usted no posee puntaje NEM, puede ingresar "0" (cero).

Presione **Guardar** para registrar sus avances.

4. En **Título Profesional** y **Grados Académicos**, **todos los datos de la ventana desplegable son obligatorios**. Podrá incluir hasta un máximo de cinco registros por sección. Presione **Guardar** al completar.

Considere:

- El campo de **Institución** es **autocompletable**, al ingresar palabras, el sistema irá desplegando las opciones. Si la institución no se encuentra como seleccionable, deberá pinchar más abajo en el cuadro **Otra institución**, donde se desplegará un campo para el ingreso manual de la institución.
- Los títulos y grados, están ordenados alfabéticamente, **si no se encuentra específicamente el título o grado que usted posee** y desea declarar, busque la opción **Otro** (ordenada también alfabéticamente), de este modo se desplegará un campo de ingreso manual de texto.
- Los campos de "**Título y tema de tesis**" y "**Tutor de Tesis**" son obligatorios. Si para la obtención de su grado o título no realizó tesis, deberá completar estos campos con algún mensaje que aclare esta situación.
- El promedio de notas solamente puede tener un decimal.
- Debe declarar su ranking. En caso de que no posea este indicador, deberá ingresar "0" (cero) en ambos campos: *Posición de el/la postulante* y *Total de estudiantes*.

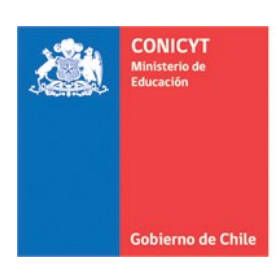

5. Estudios de Postítulos y/o Especialización es de carácter opcional. Ahora bien, si el postulante desea declarar información todos los campos serán obligatorios. Presione **Guardar** al completar.

#### Considere:

- El campo de **Institución** es **autocompletable**, al ingresar palabras, el sistema irá desplegando las opciones. Si la institución no se encuentra como seleccionable, deberá pinchar más abajo en el cuadro **Otra institución**, donde se desplegará un campo para ingreso manual de la institución.
- Si los estudios realizados no poseen nota final, ingrese 7.0 si estos fueron aprobados exitosamente. Si la nota obtenida se encuentra en una escala distinta a la de 1.0 a 7.0, no es necesario adjuntar un documento de equivalencia.

#### **No olvide guardar siempre todos los cambios realizados.**

## <span id="page-5-0"></span>**Líneas de Investigación**

- 1. Debe ingresar sus líneas de investigación de manera manual, con un máximo de hasta tres. *La línea de investigación se refiere al eje temático que reune las áreas de investigación realizadas y las áreas de estudio de interés del postulante.*
- 2. Para ingresar la Disciplina principal presione el botón "Agregar", seleccione y luego "Continuar". Finalmente, presionar "Seleccionar".

#### **No olvide guardar siempre todos los cambios realizados.**

## <span id="page-5-1"></span>**Experiencia Laboral**

- 1. En la sección **Experiencia Laboral**, todos los datos de la ventana desplegable son obligatorios al ingresar un nuevo registro. El link y el email del jefe directo también son obligatorios, por lo tanto, si no los recuerda y/o la empresa/institución no posee ese dato, puede ingresar un dato de referencia que permita obtener información respecto a su actividad laboral.
- 2. Puede ingresar hasta un **máximo de 10 registros** de experiencias laborales/académica.
- 3. En el apartado **Jerarquías Académicas**, puede declarar su actividad docente en Instituciones de Educación Superior, de corresponder.

**No olvide guardar siempre todos los cambios realizados.**

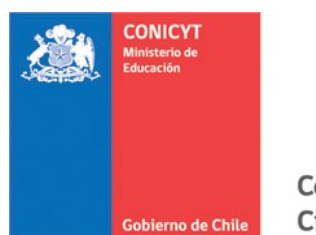

### <span id="page-6-0"></span>**Participación en Proyectos**

- 4. Esta sección es opcional y puede ingresar participación en proyectos, ya sean financiados por CONICYT o bien, por otras fuentes de financiamiento nacionales o internacionales.
- 5. En caso de nuevos registros, toda la información solicitada es obligatoria.

**No olvide guardar siempre todos los cambios realizados.**

## <span id="page-6-1"></span>**Participación en Publicaciones**

- 6. Esta sección es opcional y puede ingresar participación en publicaciones, tales como: Artículos en Revistas, Libros, Capítulos, Presentaciones en eventos científicos, Propiedad intelectual y Dirección de Tesis.
- 7. En caso de nuevos registros, toda la información solicitada es obligatoria.

**No olvide guardar siempre todos los cambios realizados.**

#### <span id="page-6-2"></span>**Reconocimientos y Premios**

8. La sección Reconocimientos y Premios es opciona. En caso de ingresar un registro, todos los datos son obligatorios. Puede ingresar hasta un máximo de 5 registros de reconocimientos y premios.

**No olvide guardar siempre todos los cambios realizados.**

#### **IMPORTANTE A CONSIDERAR**

Revise el perfil de su CV de postulación que debe indicar **Vista Becario**. No existe un orden de completitud del formulario, por lo que puede ingresar las veces que desee a cargar información.

Todos los documentos solicitados en las bases se adjuntan en el Formulario de Postulación.

Puede revisar la completitud del CV, desde el Formulario de Postulación al que se encuentre postulando en la sección **Revisión y Envío / Revisar Currículum**. El sistema le indicará en rojo, los campos obligatorios que faltan por completar.

**Al momento de enviar una postulación, se toma el CV que tenía completado hasta ese momento, toda información ingresada posterior, no será considerada dentro del CV que se evaluará.**